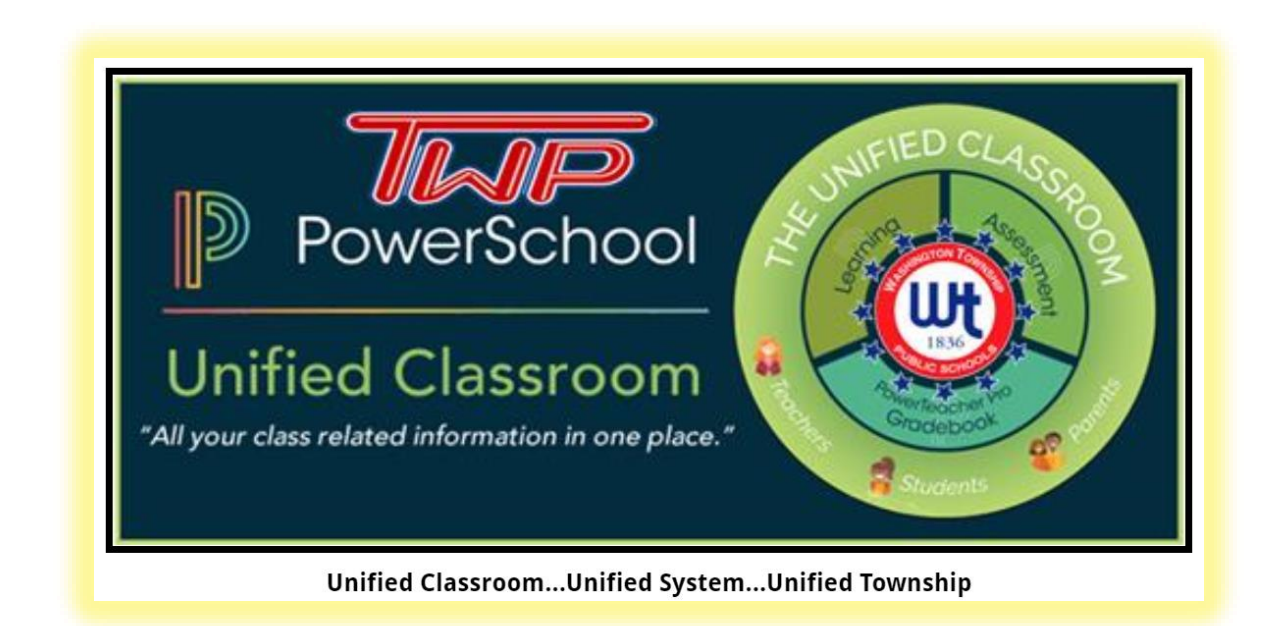

All users will need to complete a **one-time activation process** that will link PowerSchool to this Unified Classroom platform.

Simple step-by-step directions are as follows:

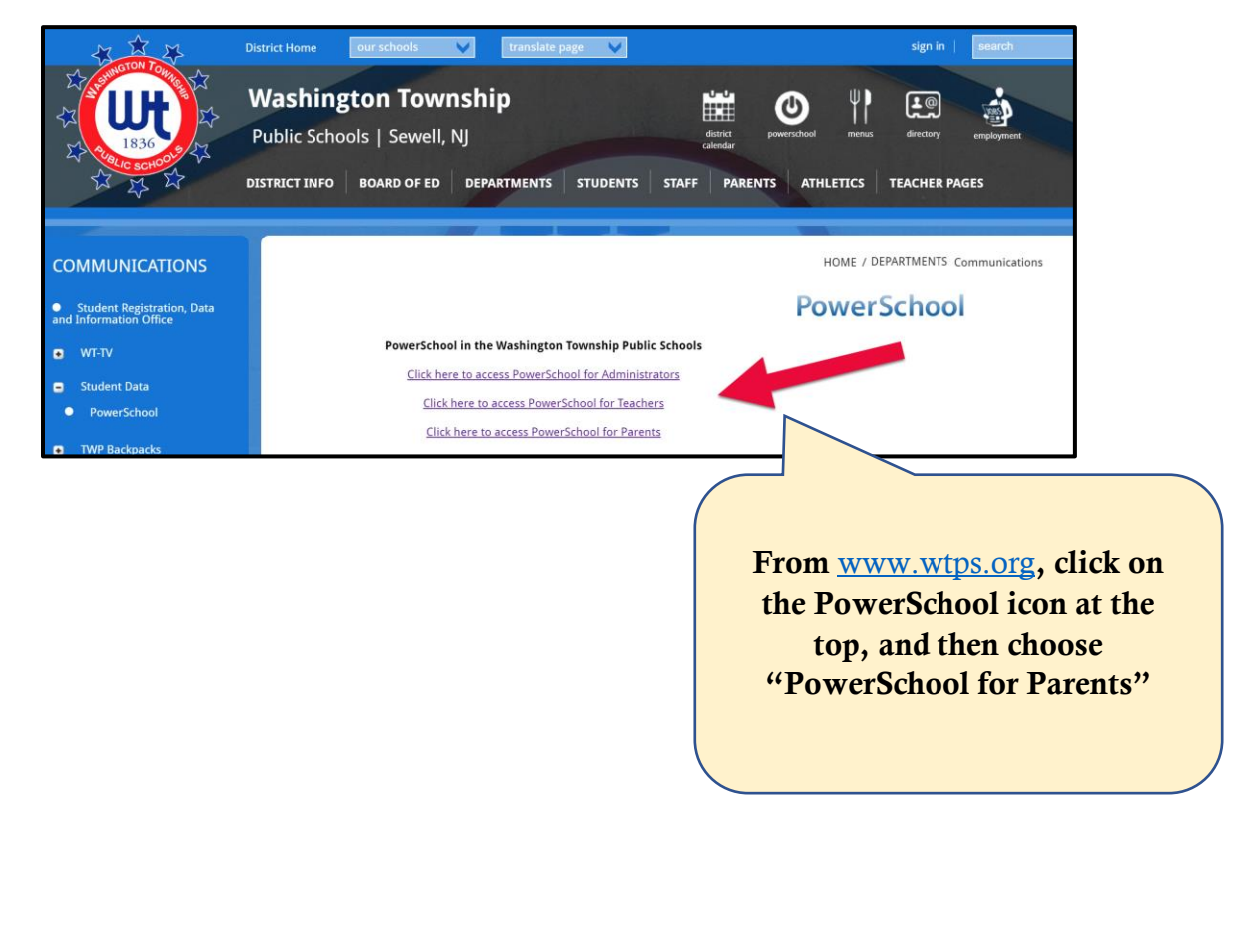

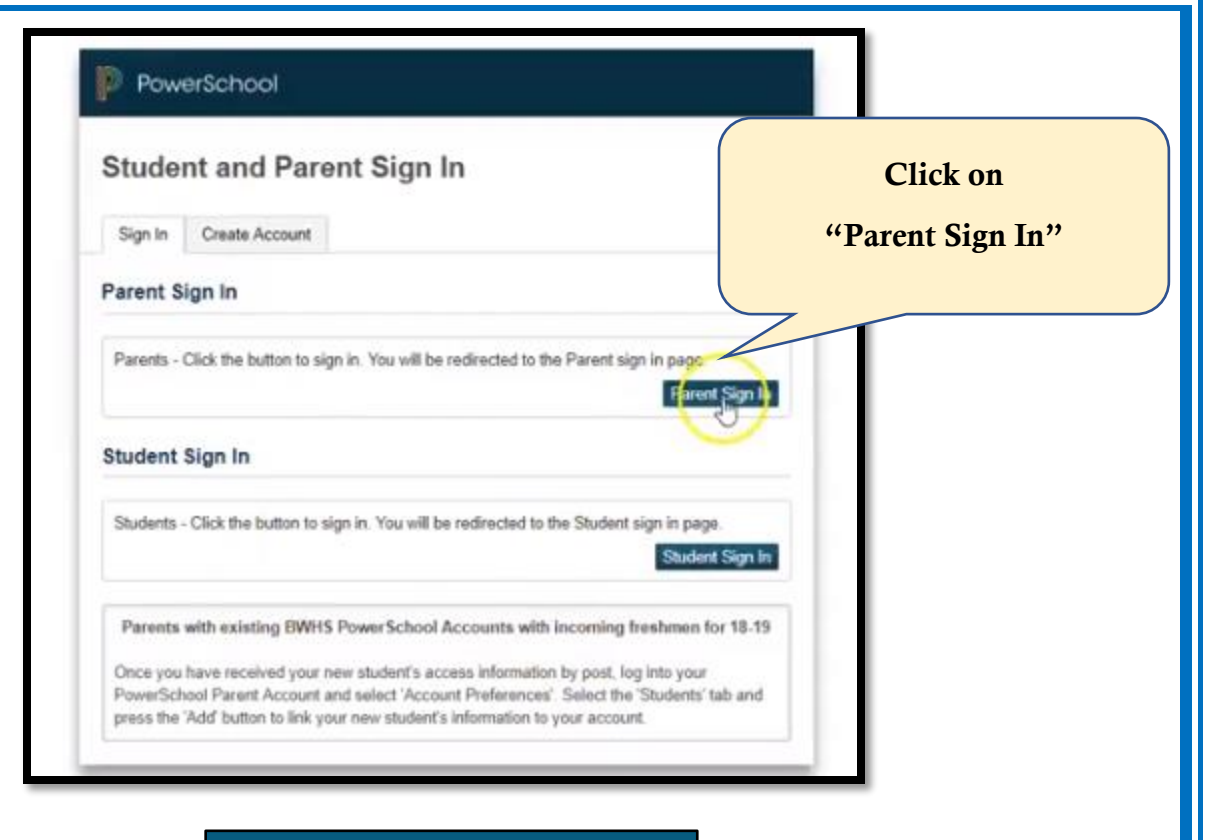

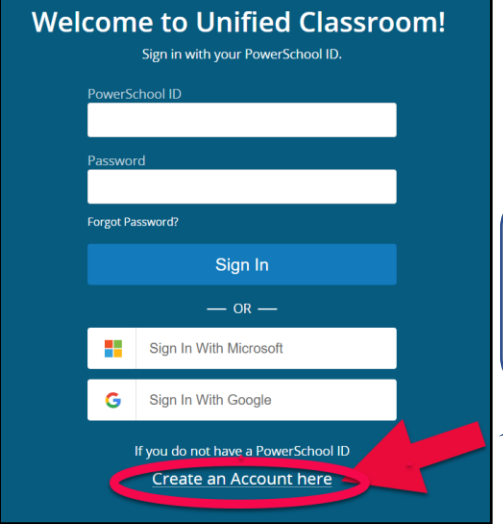

Go to the bottom of this screen and click on

"Create an Account Here"

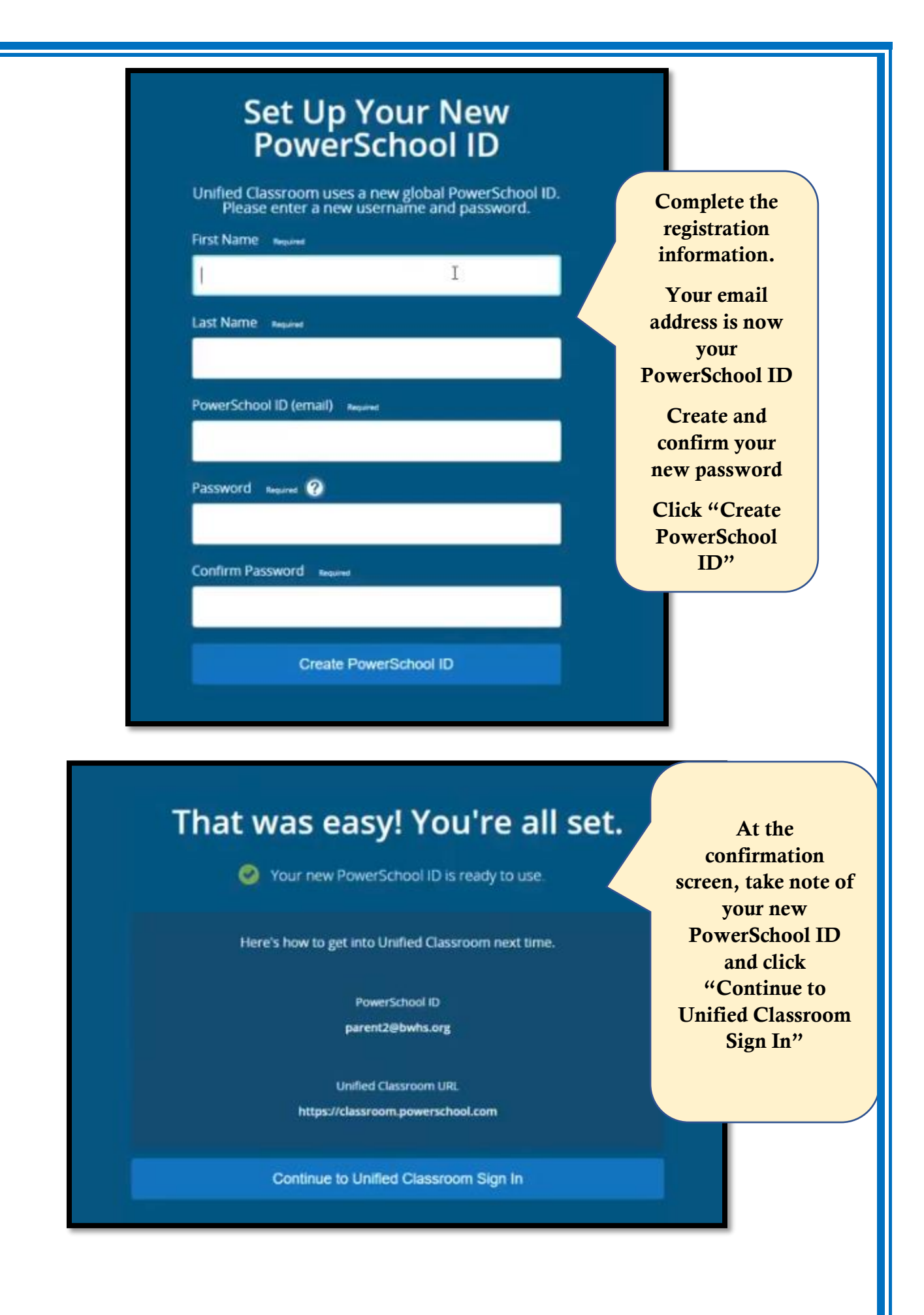

## **Welcome to Unified Classroom!** Sign in with your PowerSchool ID. PowerSchool ID Log in using the hsmith@wtps.org new credentials that you just Password created, as shown Enter password you just set (same login as computer & Office 365 to the left. Forgot Password? Then click Sign In. Sign In  $-$  OR  $MH + h$  Min

## **Welcome to Unified Classroom!**

Your account currently is not connected to your student. Please select one of the options below.

## I Have a Student Access Code

An access code was either mailed, emailed or handed-out to you. If you don't have an access code, contact your school administrator.

OR

I Have a Username and Password in My District's PowerSchool **Parent Portal** 

You will be redirected to the PowerSchool Parent Portal

You can Sign out and come back later to complete this process.

Note: if you have new students to add to your account, but you already have an account, click on "I have a username" You can add family members inside PowerSchool after your accounts are merged.

If you are new to the district or never have had a PowerSchool account in the past click here

> If you have an account for PowerSchool already, click here

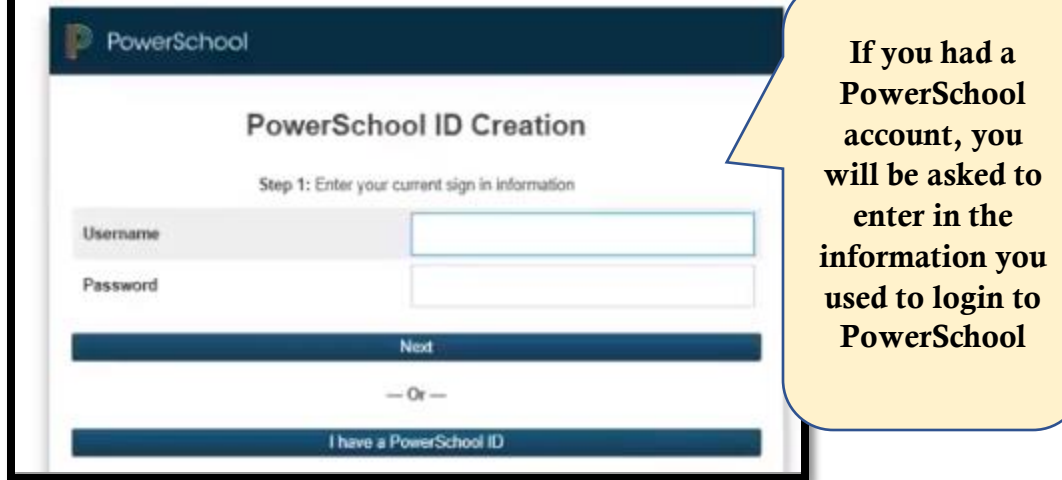

Your old PowerSchool account will now mesh with your new Unified Classroom account. This will take a few minutes but then you will be directed to your new dashboard.

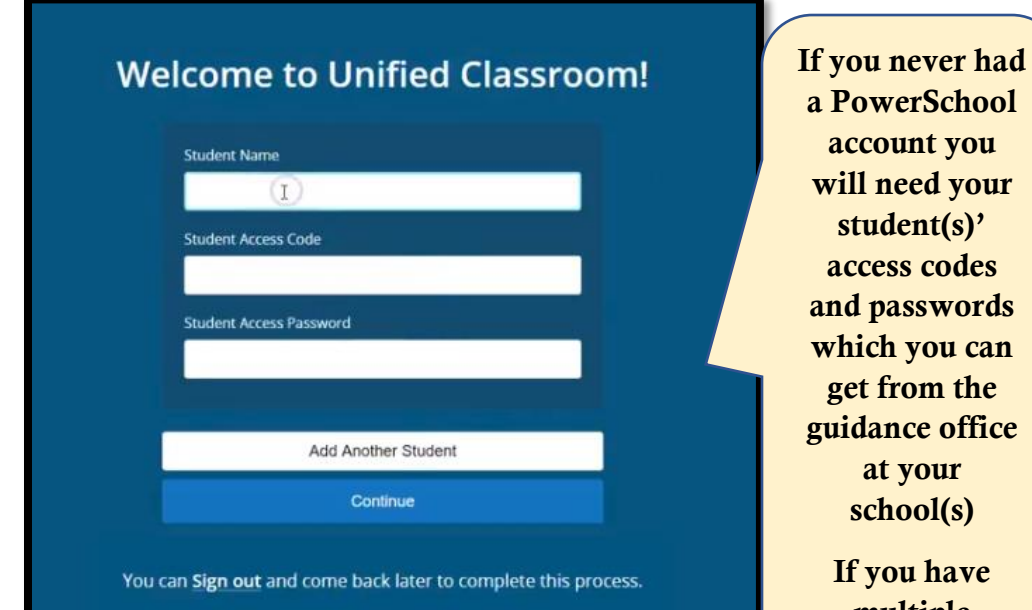

which you can get from the guidance office school(s) If you have multiple children, click on "Add Another student" before

you hit continue

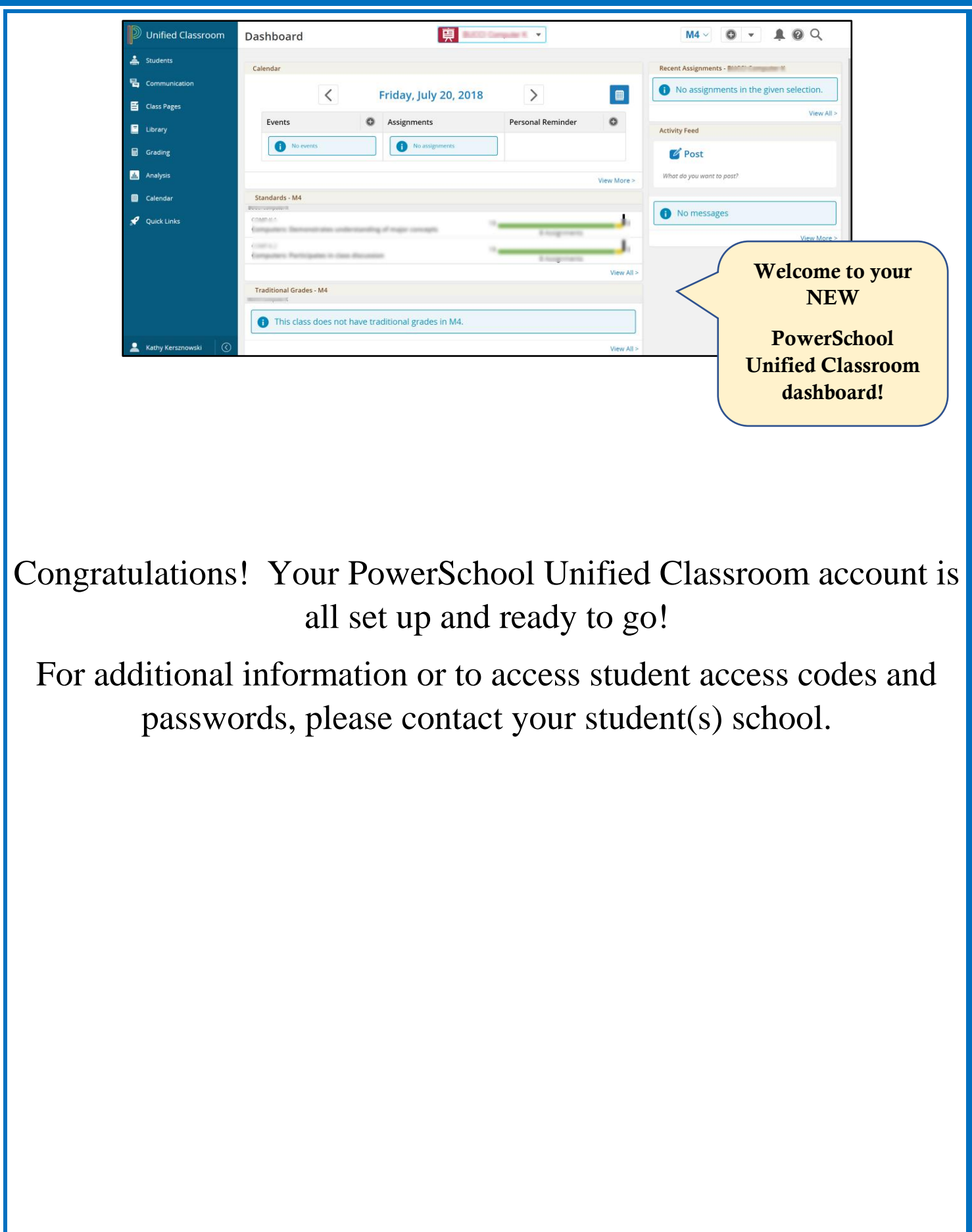